# 写真/動画を撮る

本機で撮った写真や動画は、本機(内部ストレージ)に保存される ように設定されます。 SDカードに保存する場合は、カメラを使用する前にSDカードを取り 付けて、保存先を変更してください。 変更方法について詳しくは、「写真/動画撮影共通の設定をする」 を参照してください。

## ■ カメラに関するご注意

#### カメラ使用時のご注意

カメラは一般的なモラルを守ってご使用ください。 大切なシーンを撮るときは、必ず試し撮りを行い、画像を表示し て正しく撮られていることをご確認ください。 撮影が禁止されている場所では撮らないでください。 カメラ機能を利用して撮った画像は、個人として楽しむ場合など を除き、著作権者(撮影者)などの許可を得ることなく使用した り、転送することはできません。

#### レンズの汚れについて

レンズ部が指紋や油脂などで汚れると、ピントが合わなくなった り、画像がぼやけることがあります。撮る前に、柔らかい布など で拭いてください。

#### 直射日光を当てないでください

カメラのレンズ部に直射日光が長時間当たると、内部のカラー フィルターが変色して映像が変色することがあります。

## ◎ モバイルライト点灯時の警告

モバイルライトを目に近づけて点灯したり、モバイルライト点灯 時に発光部を直視したりしないようにしてください。また、ほか の人の目に向けて点灯させないでください。視力低下などを起こ す原因となります。

## 写真を撮る

### $\mathbf{1}$

ホーム画面で (カメラ)

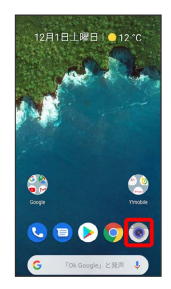

・確認画面が表示されたときは、画面の指示に従って操作してくだ さい。

・電源キーを2回押しても、 ● (カメラ)を起動できます。

# $\vert$  2

画面下部の撮影モードを左右にドラッグして 写真 を選択

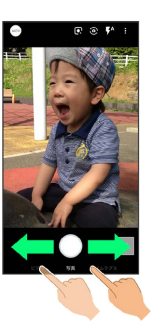

※3 写真撮影画面 (アウトカメラ) が表示されます。

・撮影モードが 写真 のときは、ドラッグする必要はありません。

## $3<sup>1</sup>$

本機のカメラ(アウトカメラ)を被写体に向ける

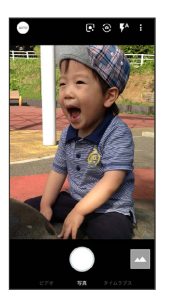

- ・画面を上下にドラッグすると、明るさを調節できます。
- ・ピンチイン/ピンチアウトすると、ズームアウト/ズームインで きます。

・アウトカメラでの撮影時は、被写体をタップすると、フォーカス ロックできます。フォーカスマーク以外をタップすると解除され ます。

## $\overline{4}$

/音量Upキー/音量Downキー

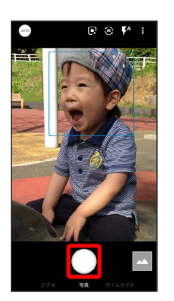

- ※ シャッター音が鳴ったあと、写真が保存されます。
- ・アウトカメラでの撮影時にフォーカスロックをしている場合、 フォーカスマークをタップしても写真が撮れます。
- ・インカメラでの撮影時は、画面をタップしても写真が撮れます。
- · をロングタッチ、または音量Upキー/音量Downキーを1秒以 上押すと、連写撮影ができます。

### 2 こんなときは

- Q. カメラが自動的に終了する
- A. 内部温度の高い状態のまま使用し続けると、警告画面が表示 され、撮影データが保存されて自動終了します。
- A. カメラ起動後、撮影前にしばらく何も操作しないでおくと、 自動的に終了します。

#### Q. 画像が暗い/粗い

A. 被写体付近に強い光があるか、画面内に強い光源が含まれて いませんか。太陽やランプなど強い光源を画像内に含まない ように撮ってください。また、本機を温かい場所に長時間置 いていたり、カメラ部分に直射日光が長時間当たったりする と、画像が劣化することがあります。

- Q. モバイルライトを使用して撮った画像が白っぽくなる
- A. カメラのレンズ周辺に指やカバーがあると、モバイルライ トの光が反射して、撮った画像が白っぽくなる場合がありま す。

## 写真撮影画面 (アウトカメラ)の見かた

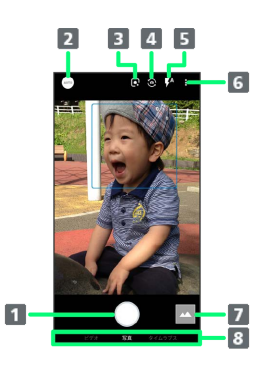

#### 写真撮影

2 撮影メニュー

撮影シーンを切り替えます。詳しくは、「撮影シーンを切り 替える」を参照してください。

- B Google レンズの起動 被写体が常に解析され、その結果をリアルタイムに表示する ことができます。
- 4 イン/アウトカメラ切替 イン/アウトカメラを切り替えます。
- モバイルライト モバイルライトの設定を切り替えます。

#### 設定

撮影時の各種設定を行います。詳しくは、「写真撮影の設定 をする」、「動画撮影の設定をする」、「写真/動画撮影共 通の設定をする」を参照してください。

- フォト/サムネイル 「フォト」の起動、または直前に撮った写真/動画が表示さ れます。
- 撮影モード

左右にドラッグして撮影モード(ビデオ)/[写真]/[タイ ムラプス) を切り替えます。

・ご利用になる撮影シーンによって、画面に表示されるアイコンや 利用できる機能・設定は異なります。

## 写真撮影画面 (インカメラ)の見かた

![](_page_2_Picture_1.jpeg)

- 1 セルフィーフラッシュ フラッシュの代わりに画面全体が発光し、夜の自撮りでも人 物が明るく撮れます。
- 2 調節バー1 手動で設定を変更できます。
- **B** AQUOS beauty<sup>2</sup> AQUOS beauty機能を利用するかどうかを設定します。
- 4 AQUOS beauty機能設定アイコン3 美肌調整や小顔補正、色合いや明るさ、目の大きさを設定で きます。
- 5 初期化アイコン1 手動で調節した内容を初期設定に戻します。
- 1 背景ぼかし撮影時とAQUOS beauty機能設定アイコンをタップす ると、表示されます。
- 2 画面右端を左にフリックすると表示されます。
- 3 AQUOS beauty機能が有効のときに表示されます。
- ・ご利用になる撮影シーンによって、画面に表示されるアイコンや 利用できる機能・設定は異なります。

動画を撮る  $\overline{1}$ ホーム画面で (カメラ) 12月1日上曜日 | ● 12 ℃

![](_page_2_Picture_12.jpeg)

- ・確認画面が表示されたときは、画面の指示に従って操作してくだ さい。
- ・電源キーを2回押しても、 (カメラ)を起動できます。

### $\overline{2}$

画面下部の撮影モードを右にドラッグして ビデオ を選択

![](_page_2_Picture_17.jpeg)

※ 動画撮影画面が表示されます。

- ・撮影モードが「ビデオ」のときは、ドラッグする必要はありませ ん。
- ·画面下部の撮影モードを左にドラッグして タイムラプス を選択 すると、時間の流れを早回しして、時間を凝縮した動画を撮るこ とができます。

### $\overline{3}$

本機のカメラ(アウトカメラ)を被写体に向ける

![](_page_2_Picture_23.jpeg)

- ・画面を上下にドラッグすると、明るさを調節できます。
- ・ピンチイン/ピンチアウトすると、ズームアウト/ズームインで きます。

・アウトカメラの場合は、被写体をタップすると、フォーカスロッ クできます。フォーカスマーク以外をタップすると解除されま す。

# $\vert 4 \vert$  $\bullet$

![](_page_3_Picture_1.jpeg)

動画の撮影が開始されます(動画撮影中画面)。

・動画撮影中に をタップ、または音量Upキー/音量Downキー を押すと写真が撮れます。フォーカスロックをしている場合、 フォーカスマークをタップしても写真が撮れます。

## $5<sup>1</sup>$

![](_page_3_Picture_5.jpeg)

![](_page_3_Picture_6.jpeg)

※※ 撮影終了音が鳴ったあと、動画が保存されます。

### 2 こんなときは

- Q. カメラが自動的に終了する
- A. 内部温度の高い状態のまま使用し続けると、警告画面が表示 され、撮影データが保存されて自動終了します。
- A. カメラ起動後、撮影前にしばらく何も操作しないでおくと、 自動的に終了します。
- Q. 画像が暗い/粗い
- A. 被写体付近に強い光があるか、画面内に強い光源が含まれて いませんか。太陽やランプなど強い光源を画像内に含まない ように撮ってください。また、本機を温かい場所に長時間置 いていたり、カメラ部分に直射日光が長時間当たったりする と、画像が劣化することがあります。

Q. モバイルライトを使用して撮った画像が白っぽくなる

A. カメラのレンズ周辺に指やカバーがあると、モバイルライ トの光が反射して、撮った画像が白っぽくなる場合がありま す。

動画撮影画面の見かた

![](_page_3_Picture_17.jpeg)

## 設定

撮影時の各種設定を行います。詳しくは、「写真撮影の設定 をする」、「動画撮影の設定をする」、「写真/動画撮影共 通の設定をする」を参照してください。

2 モバイルライト1

モバイルライトの設定を切り替えます。

- 8 イン/アウトカメラ切替 イン/アウトカメラを切り替えます。
- フォト/サムネイル 「フォト」の起動、または直前に撮った写真/動画が表示さ れます。
- 5 撮影メニュー 撮影シーンを切り替えます。詳しくは、「撮影シーンを切り 替える」を参照してください。

#### 動画撮影

## 撮影モード

上下にドラッグして撮影モード(ビデオ)/ 写真)/タイ ムラプス) を切り替えます。

- 1 アウトカメラでの撮影時に表示されます。
- ・ご利用になるカメラや撮影モード/シーンによって、画面に表示 されるアイコンや利用できる機能・設定は異なります。

![](_page_4_Figure_0.jpeg)

1 アウトカメラでの撮影時に表示されます。

・ご利用になるカメラや撮影モード/シーンによって、画面に表示 されるアイコンや利用できる機能・設定は異なります。

## **■ QRコード (バーコード)を読み取る**

QRコード・バーコードなどを読み取り、読み取り結果に対応したア プリを起動して利用できます。

[QRコード·バーコード認識] が有効( ● 表示)のときに利用で きます。詳しくは、「写真撮影の設定をする」を参照してくださ い。

### $\overline{1}$

ホーム画面で (カメラ)

![](_page_4_Picture_8.jpeg)

・確認画面が表示されたときは、画面の指示に従って操作してくだ さい。

・電源キーを2回押しても、 ● (カメラ)を起動できます。

### $\overline{2}$

画面下部の撮影モードを左右にドラッグして 写真 を選択

![](_page_4_Picture_13.jpeg)

※3 写真撮影画面(アウトカメラ)が表示されます。

・撮影モードが 写真 のときは、ドラッグする必要はありません。

#### $\overline{\mathbf{3}}$

読み取るQRコード(バーコード)を画面中央に表示する

![](_page_4_Picture_18.jpeg)

- <mark>※3</mark> 自動的にQRコード (バーコード) が読み取られ、QRコード (バーコード)の読み取り通知が表示されます。
- ・バーコードの種類やサイズなどによっては、正しく読み取れない ことがあります。
- ・QRコード(バーコード)の読み取り通知をタップすると、読み 取ったQRコード(バーコード)に対応したアプリが起動します。